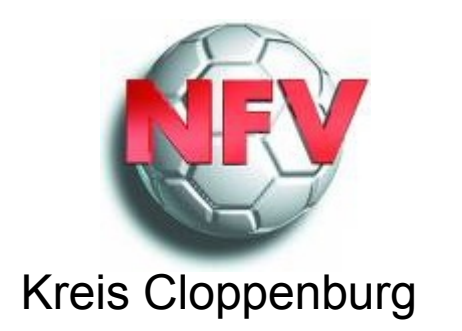

## Einrichtung einer Weiterleitung von E-Mails über das EV-Postfach des Vereins zum Jugendobmann

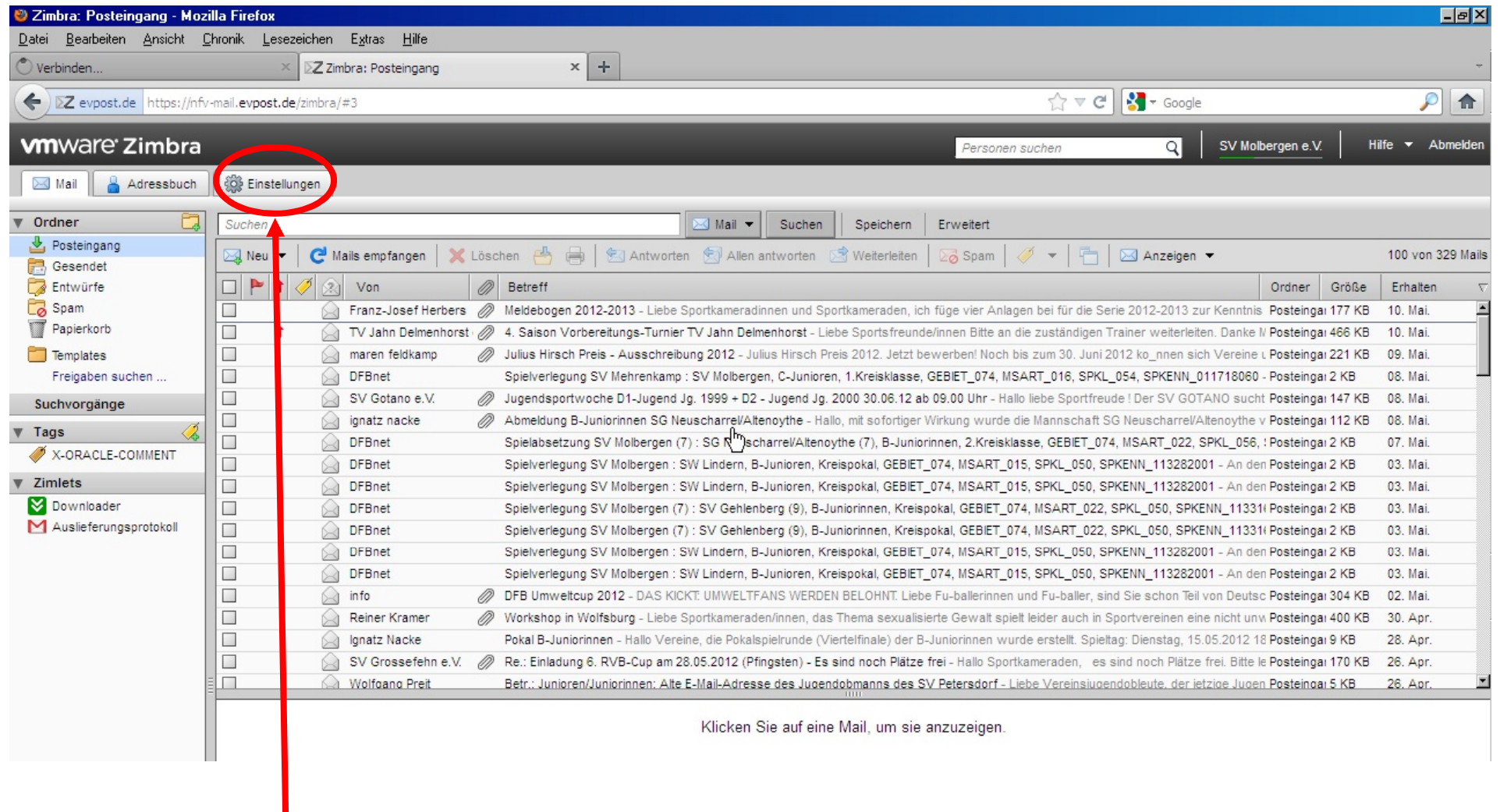

Hier auf Einstellungen klicken

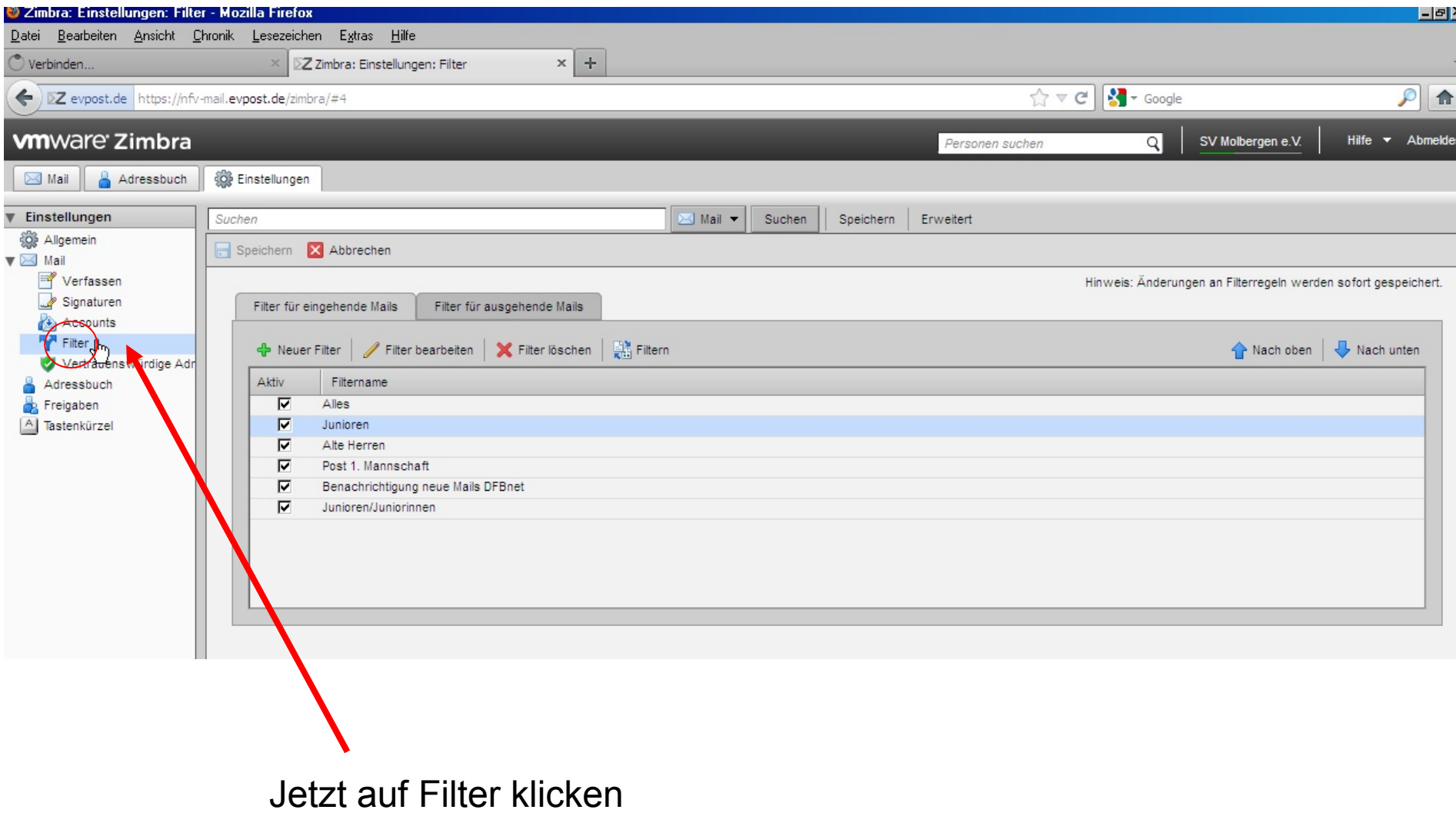

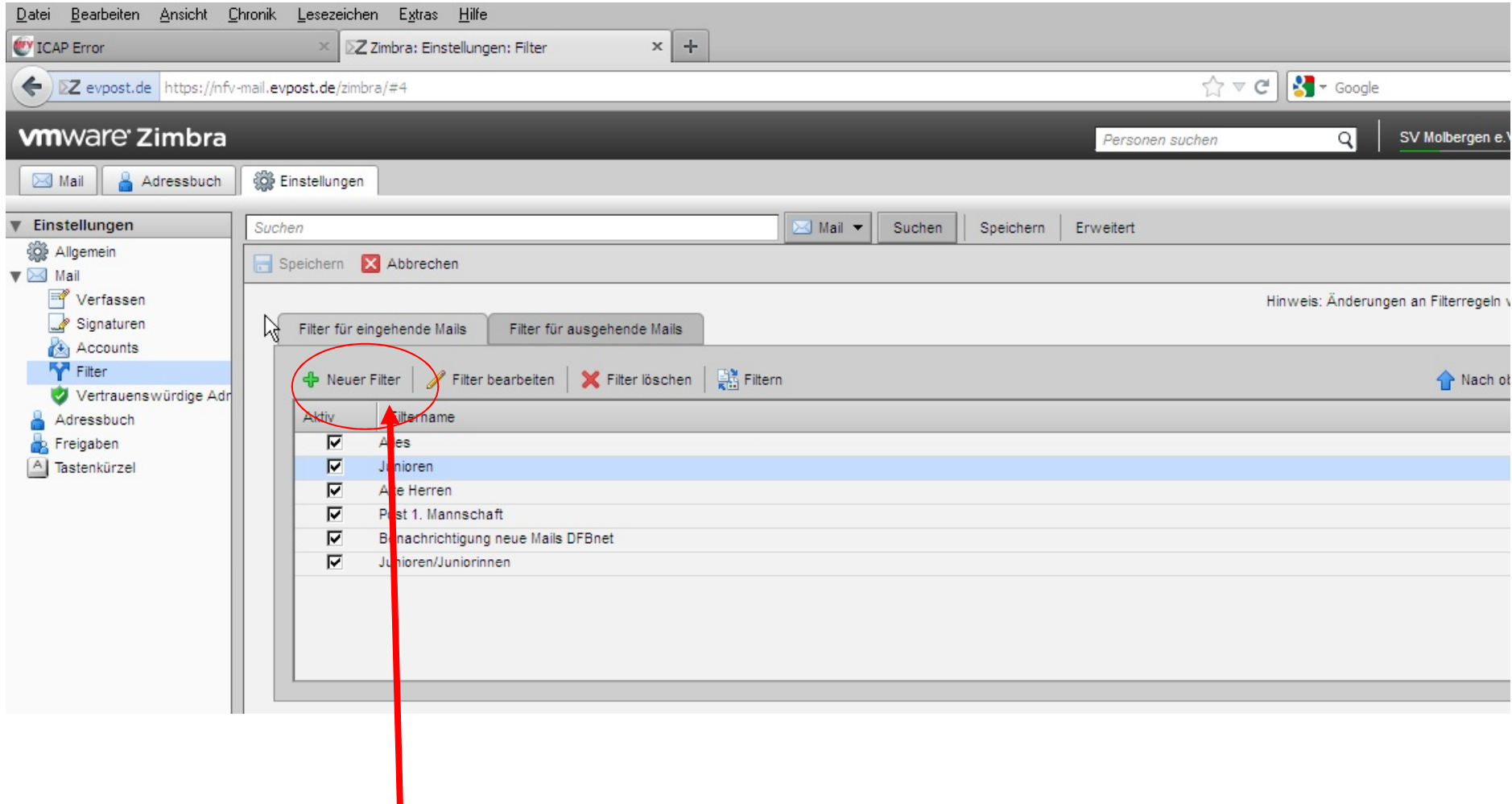

**Jetzt auf Neuer Filter klicken** 

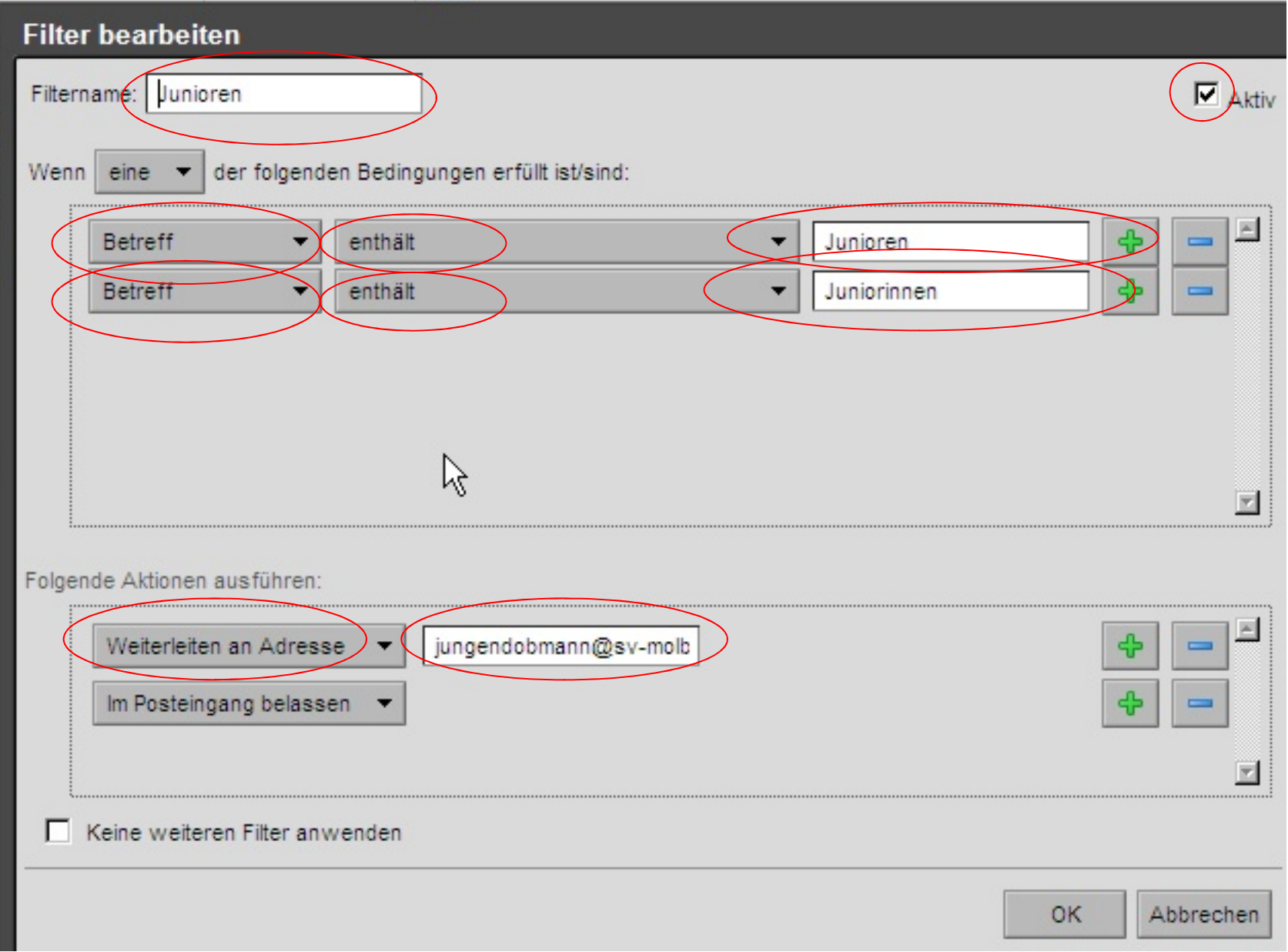

**Bitte alle markierten Felder so ausfüllen wie beschrieben. Nur die e-mail-adresse natürlich ändern. Zum Abschluss mit OK bestätigen und das nächste Fenster auch mit OK bestätigen. Damit ist die Regel aktiv.**